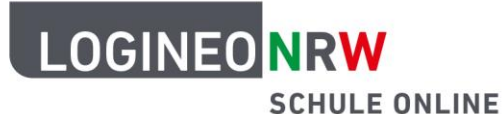

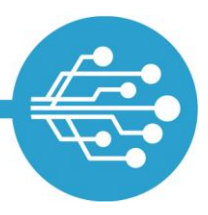

# **Anleitung für Schülerinnen und Schüler: Das Adressbuch in LOGINEO NRW**

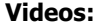

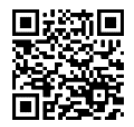

[Das Schuladressbuch](https://vimeo.com/658864827/9464c2329c) [Das persönliche](https://vimeo.com/658865272/49ac280bc2) Adressbuch [\(Verteiler-\) Listen](https://vimeo.com/658865831/55ce92b0d6)

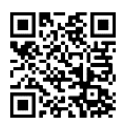

[im Adressbuch](https://vimeo.com/658865831/55ce92b0d6)

V 1.1 06.03.2023

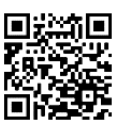

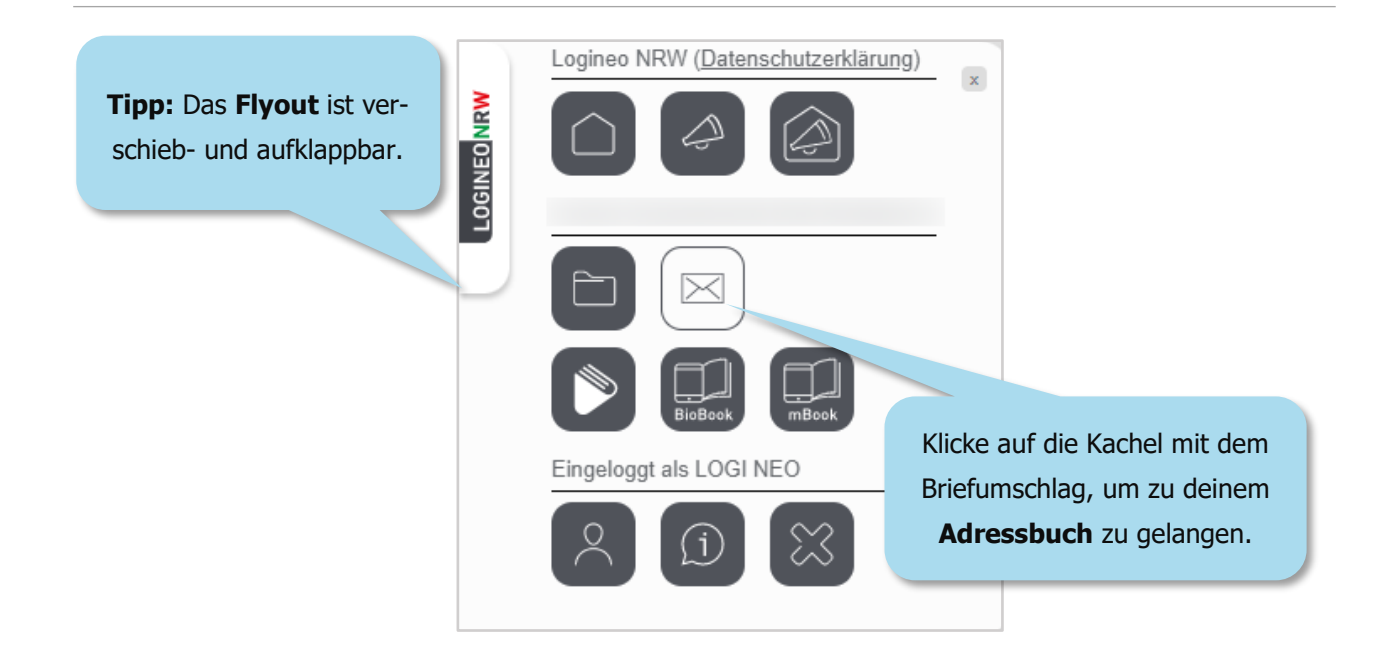

Du wirst zuerst zu deinem E-Mail-Postfach geleitet. Von hier aus erreichst du aber auch dein Adressbuch.

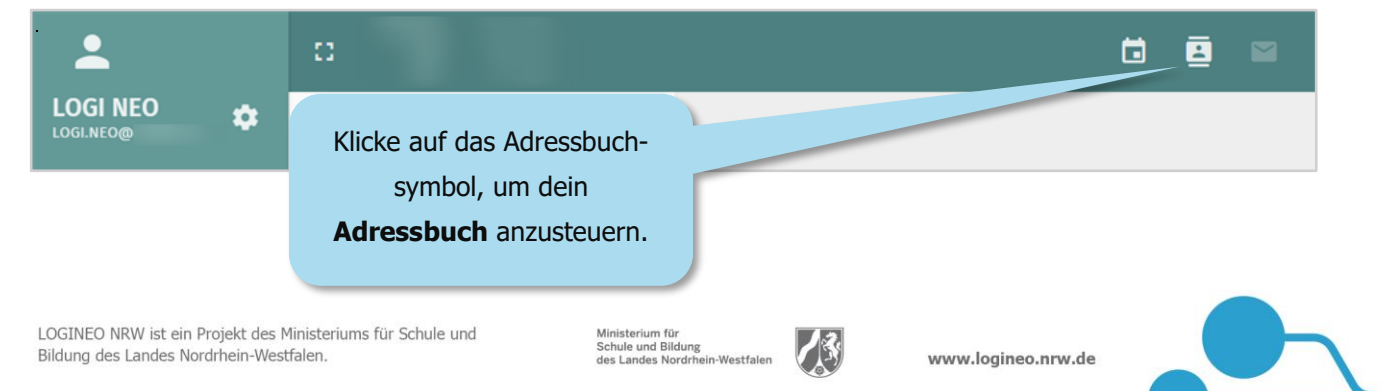

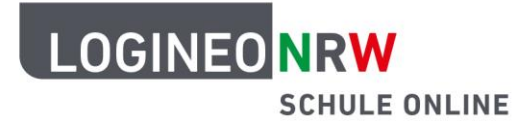

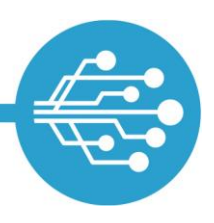

### **Das Schuladressbuch und deine persönlichen Adressbücher**

Du kannst auf das Adressbuch deiner Schule und deine persönlichen Adressbücher zugreifen.

#### **Im Schuladressbuch nach Kontakten suchen**

Das Schuladressbuch enthält automatisch alle E-Mail-Adressen der Personen deiner Schule. Kontakte werden erst angezeigt, wenn du gezielt nach ihnen suchst. Neben dem Schuladressbuch hast du auch ein "Persönliches Adressbuch". Anders als im Schuladressbuch befinden sich hier zunächst noch keine Kontakte.

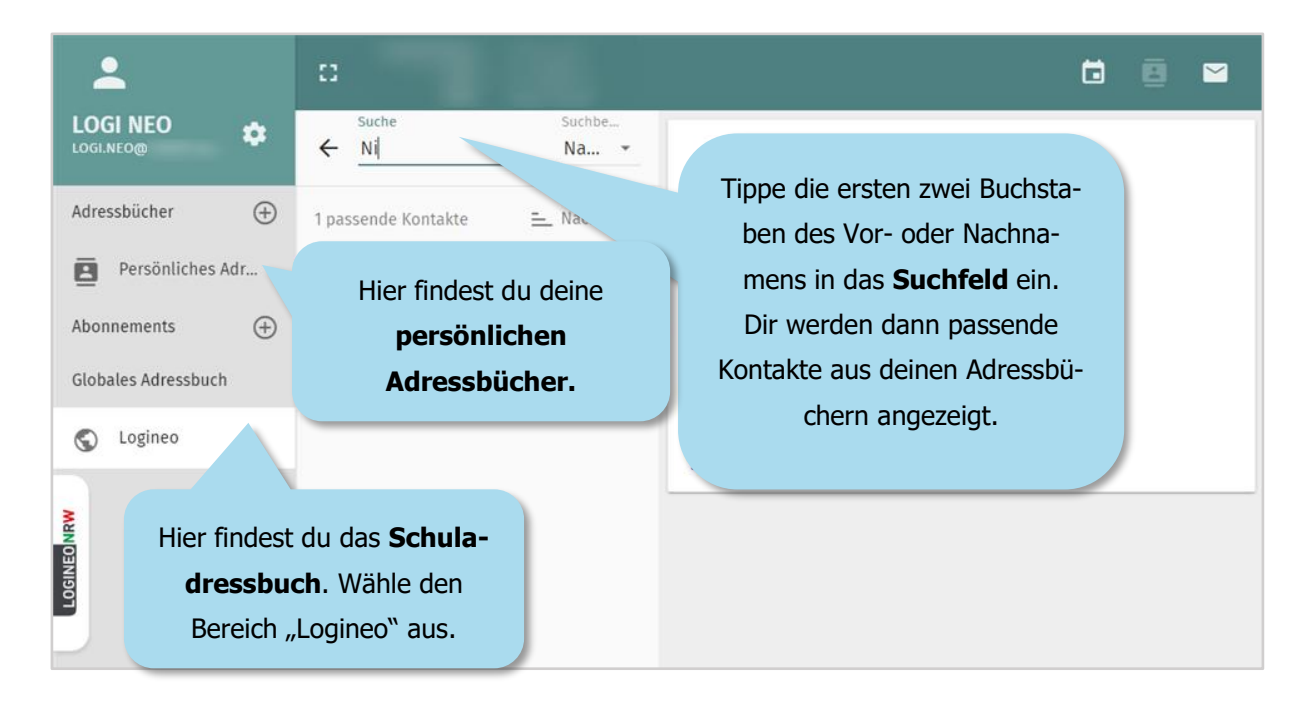

#### **Ein persönliches Adressbuch erstellen**

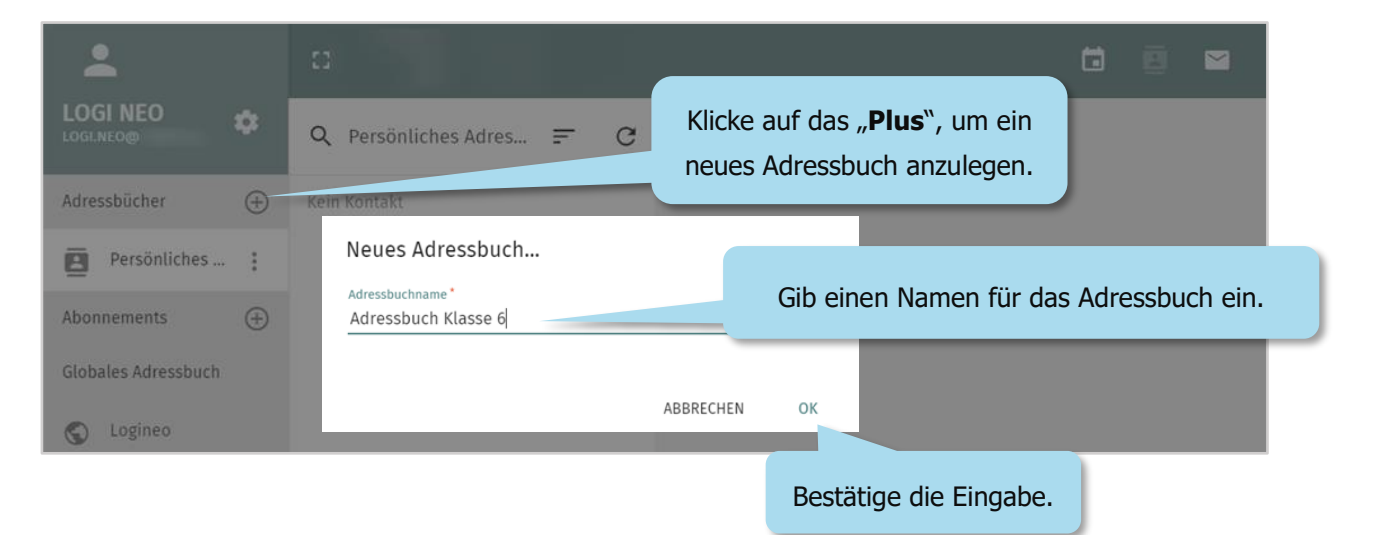

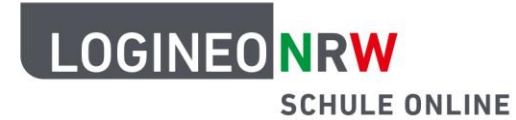

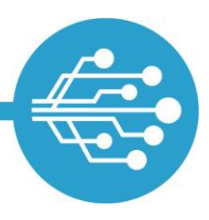

### **Kontakte zu einem persönlichen Adressbuch hinzufügen**

Du hast zwei Möglichkeiten, Kontakte in dein persönliches Adressbuch hinzuzufügen. Entweder erstellst du Adresskarten oder du überträgst bereits bestehende Kontakte aus dem Schuladressbuch.

#### **Eine neue Adresskarte erstellen**

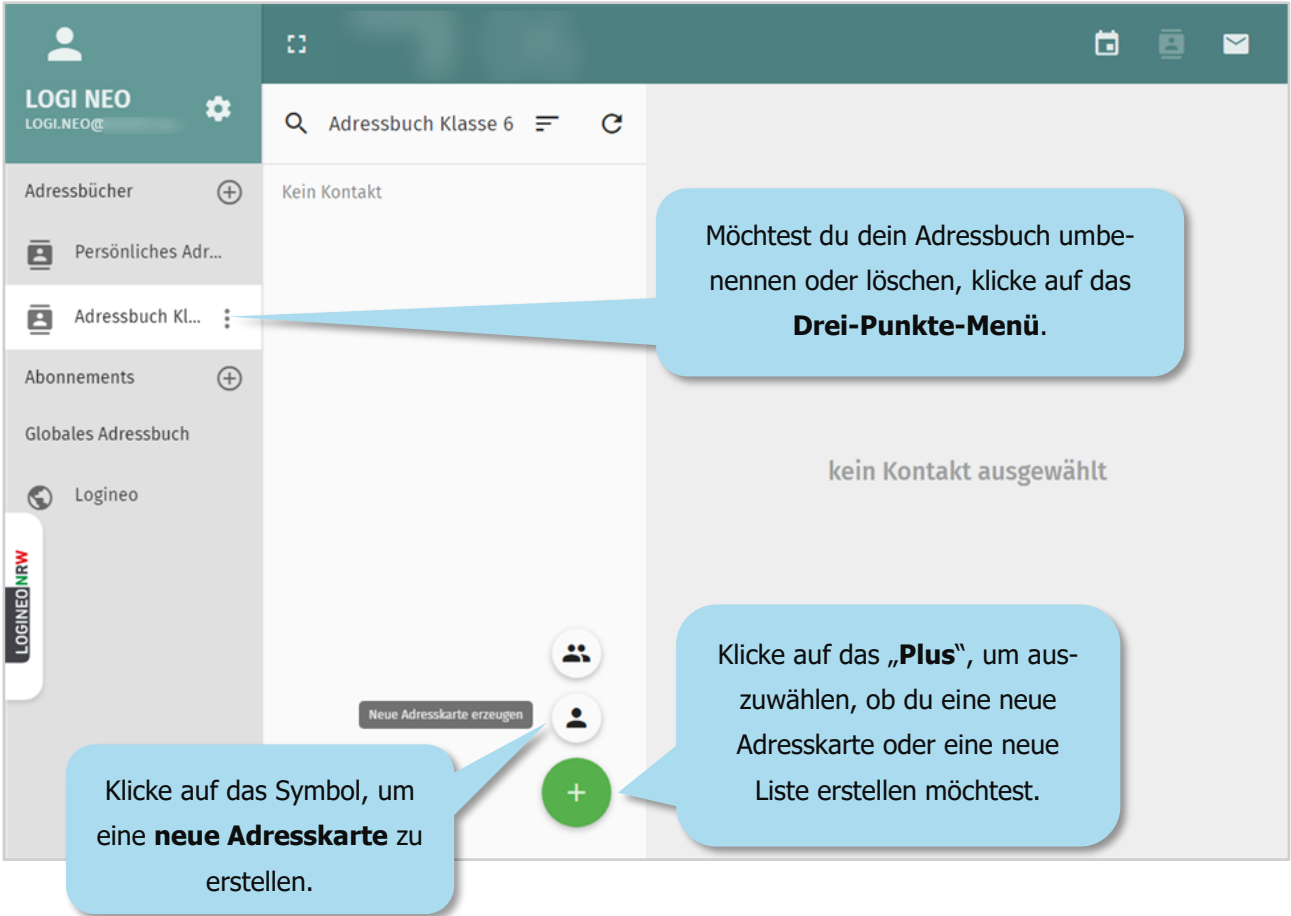

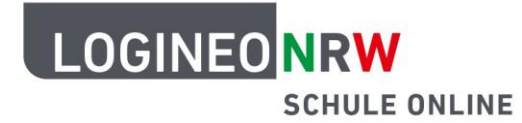

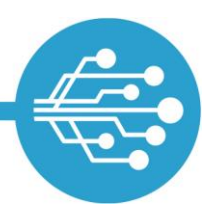

#### **Informationen zu einem Kontakt in der Adresskarte eintragen**

Zu einem Kontakt im Adressbuch kannst du verschiedene Informationen abspeichern.

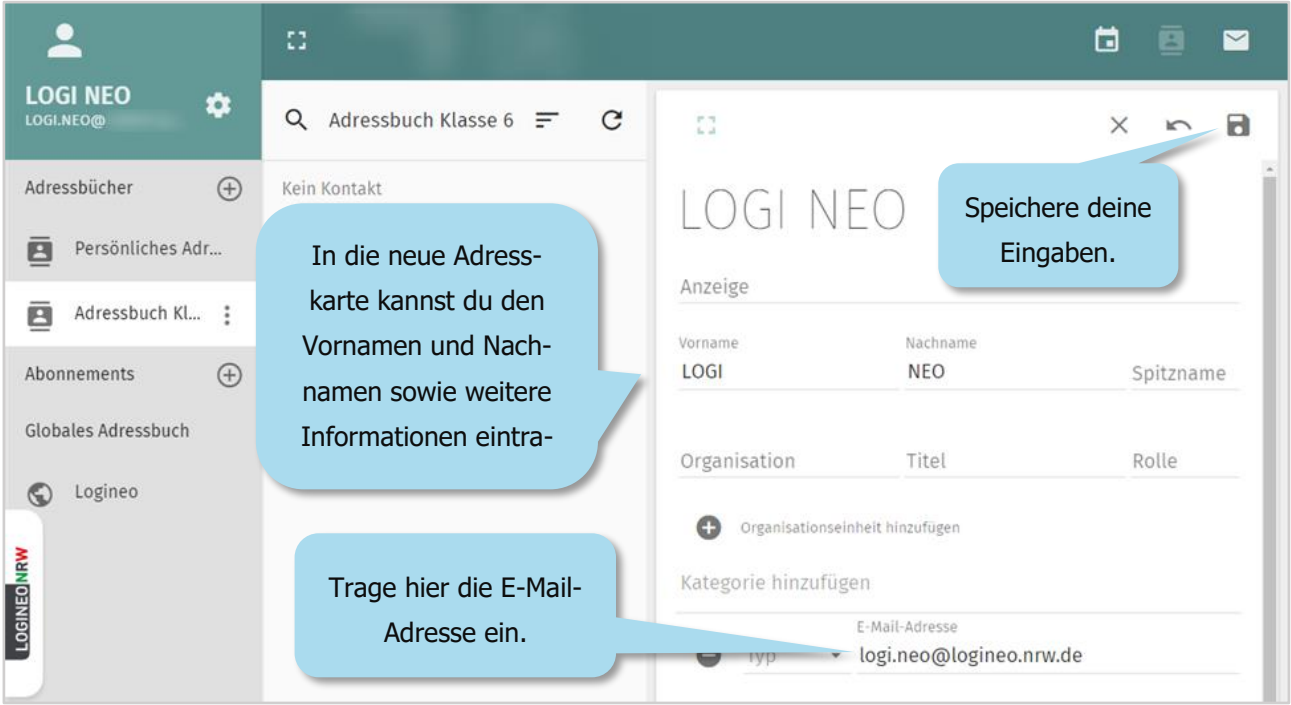

#### **Kontakte aus dem (Schul-)Adressbuch kopieren**

Kontakte können aus einem Adressbuch in persönliche Adressbücher per Drag & Drop übertragen werden.

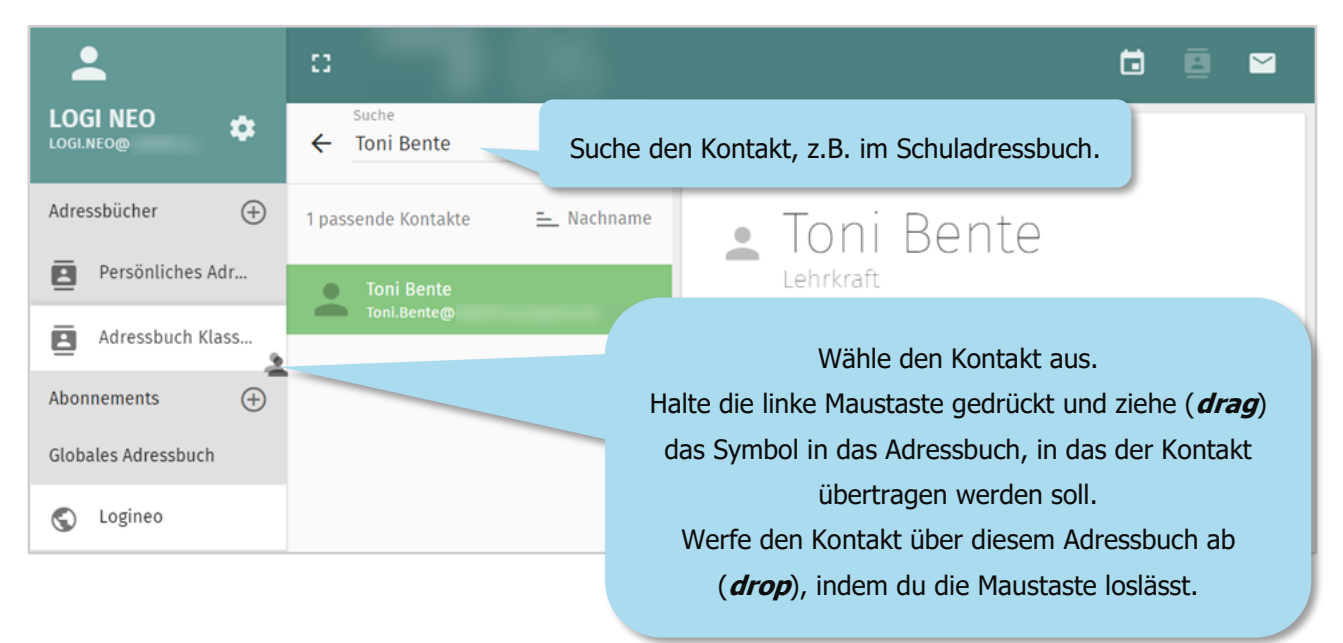

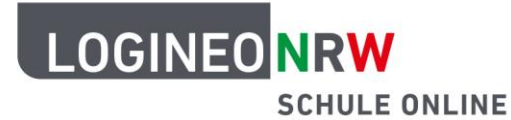

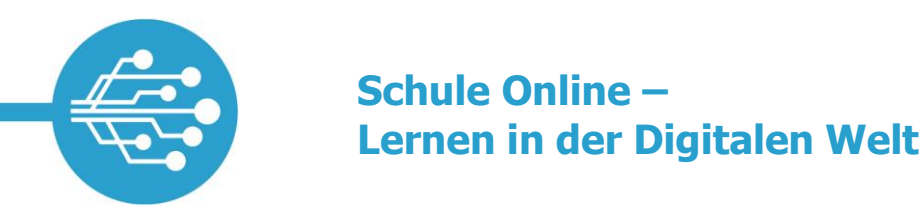

#### **Kontakte bearbeiten und löschen**

Anders als im Schuladressbuch kannst du in deinem persönlichen Adressbuch die von dir eingetragenen Kontakte sehen.

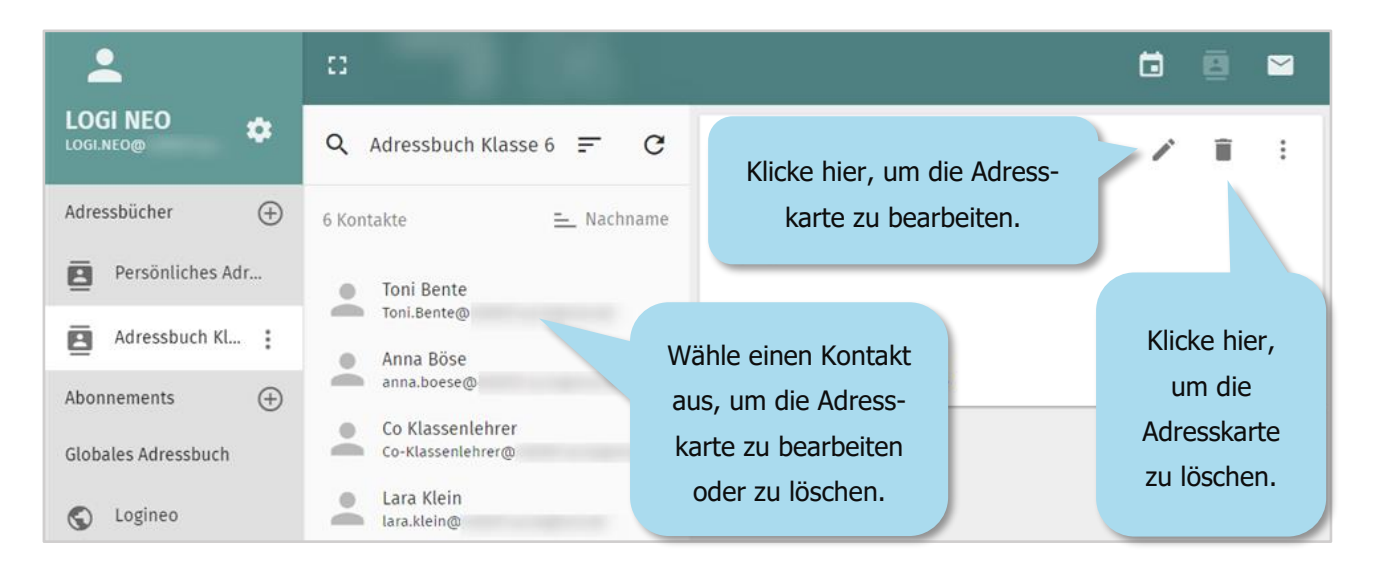

### **(Verteiler-)Listen im Adressbuch erstellen**

Benenne die Liste.

Lara Klein $\times$ 

Spitzname

In (Verteiler-) Listen lassen sich Kontakte zusammenfassen. Beispielsweise könnten alle Mitglieder der Sport-AG in einer solchen Liste aufgeführt sein. Praktisch an solchen Listen ist, dass man z. B. eine E-Mail an diese Liste schicken kann, ohne dass man jede E-Mail-Adresse einzeln eingeben muss.

 $\times$ 

Speichere deine Eingaben.

8

Klicke auf das Symbol, um eine neue (Verteiler-) Liste zu erstellen.

**Neue Liste erstell** 

╩

Füge Mitglieder aus deinem Adressbuch hinzu, indem du ihre Namen eingibst.

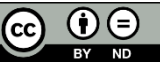

A

E3

Anzeige Sport-AG

Beschreibung

Mitglieder  $\triangle$ 

Sport-AG

LOGI NEO X